# MODIFYING EVERGREEN REPORT TEMPLATES

Pinpoint, View, and Analyze Data Points
To Get the Information You Need

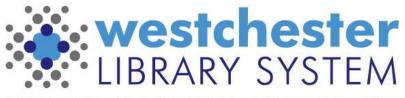

Empowering libraries. Empowering communities.

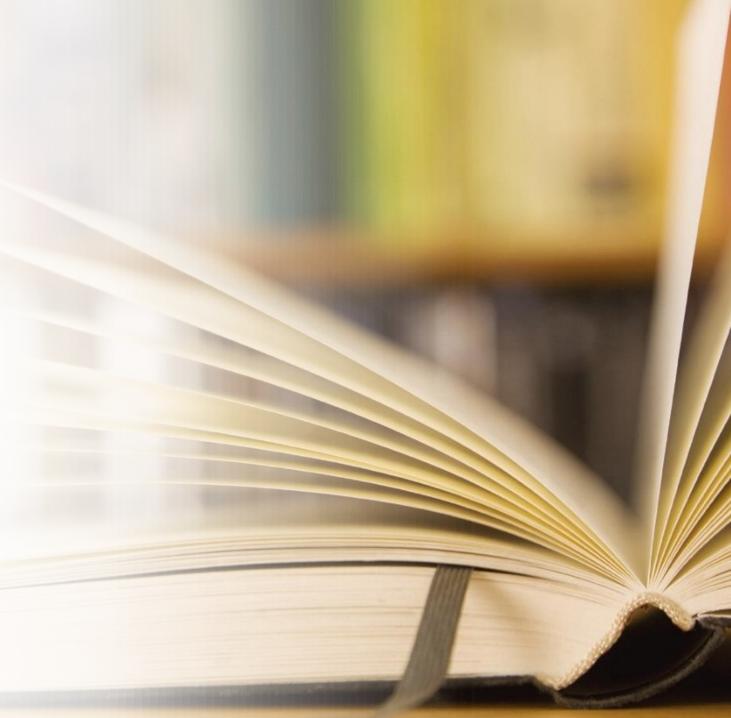

# Today's Objectives

### At the end of the session, you'll know

- How to change a report without changing the template
- How to rearrange or remove columns or filters
- How to change and add filters
- How to add data points to the template
- Starting from scratch
- How to turn what you want to know into a template
- How to modify an existing template to set up a recurring report

## Essentials to turn what you want to know into a template

- Write out what you want
  - Ask the question or write out a statement
  - Sketch a table that shows the columns and rows you expect to see
  - Decide how you need to limit the data
- Find an existing template with similar fields so you can modify it
  - Search; Limit to Name or Description (Descriptions include key terms)
  - Browse shared subfolders. Start with templates created by WLS staff
  - Send an email to me at <a href="mailto:support@wlsmail.org">support@wlsmail.org</a> for suggestions
- Start from the Create a new Template for this folder link in a subfolder

## **Essential Questions**

### Can I

- change the report definition instead of the template to get the results I want?
- remove or rearrange columns?
- change the WAY date information displays?
- change a filter operator to find and display different information?
- add a data point to the display?
- get completely different information than is in an existing template?

# The Work Table and Sample Output

| Work Table                                                        |                                                                              |                             |                       |            |         |                    |
|-------------------------------------------------------------------|------------------------------------------------------------------------------|-----------------------------|-----------------------|------------|---------|--------------------|
| What output do I want? I need                                     | d a list of juvenile users                                                   | with date of birth so I car | n update their profil | le to teen |         |                    |
| Columns You Want  Barcode, name, profile, DOB, last checkout date |                                                                              |                             |                       |            |         |                    |
| What Are the Limits?                                              | nat Are the Limits?  My library patrons, profile, DOB, checkout in last year |                             |                       |            |         |                    |
| Similar Existing Template                                         | List users with do                                                           | ate of birth v2             |                       |            |         |                    |
| Fields to Add                                                     |                                                                              |                             |                       |            |         |                    |
| Fields to Remove                                                  | Address columns,                                                             | phone                       |                       |            |         |                    |
| Filters to Add                                                    | ers to Add Last checkout date, DOB                                           |                             |                       |            |         |                    |
| Filters to Modify - How?                                          |                                                                              | Sample Output               |                       |            |         |                    |
| Filters to Remove                                                 |                                                                              | First Name                  | Last Name             | Barcode    | Profile | Last Checkout Date |
|                                                                   |                                                                              |                             |                       |            |         |                    |
|                                                                   |                                                                              |                             |                       |            |         |                    |
|                                                                   |                                                                              |                             |                       |            |         |                    |

# The Work Table and Sample "Count" Output

| Work Table                    |                                                             |                                                         |      |            |      |
|-------------------------------|-------------------------------------------------------------|---------------------------------------------------------|------|------------|------|
| What output do I want? I need | a list of juvenile users with date of l                     | birth so I can update t                                 | heir | profile to | teen |
| Columns You Want              | Barcode, name, profile, DOB, la                             | st checkout date                                        |      |            |      |
| What Are the Limits?          | My library patrons, profile, DOL                            | My library patrons, profile, DOB, checkout in last year |      |            |      |
| Similar Existing Template     | Similar Existing Template  List users with date of birth v2 |                                                         |      |            |      |
| Fields to Add                 |                                                             | Back to output index                                    |      |            |      |
| Fields to Remove              | Address columns, phone                                      | Shelving Location                                       |      | 2022-11    | 2022 |
| Filters to Add                | 1 - st 1 - 1 - t 1 - t - DOR                                | Audiobook                                               | 0    | 0          | 0    |
| FIIICIS IO AUU                | Last checkout date, DOB                                     | Business & Finance                                      | 0    | 0          | 0    |
|                               |                                                             |                                                         | 1    | 1          | 1    |

--

Filters to Modify - How?

Filters to Remove

| She        | elving Location     |   | 2022-11 | 2022-12 | 2023-01 | 2023-02 | 2023-03 | 2023-04 | 2023-05 | 2 |
|------------|---------------------|---|---------|---------|---------|---------|---------|---------|---------|---|
| Aud        | liobook             | 0 | 0       | 0       | 0       | 0       | 0       | 0       | 0       | 0 |
| Busi       | iness & Finance     | 0 | 0       | 0       | 0       | 0       | 0       | 0       | 0       | 0 |
| Ficti      | ion                 | 0 | 0       | 0       | 0       | 0       | 0       | 0       | 0       | 0 |
| Job<br>Cen | Information<br>iter | 0 | 0       | 0       | 0       | 0       | 0       | 0       | 0       | 0 |
| New        | v Book              | 0 | 0       | 0       | 0       | 0       | 0       | 0       | 0       | 0 |
| New        | v Nonfiction        | 0 | 0       | 0       | 0       | 0       | 0       | 0       | 2       | 4 |
| Non        | nfiction            | 0 | 2       | 3       | 3       | 2       | 0       | 4       | 2       | 4 |
| Refe       | erence              | 0 | 0       | 0       | 0       | 0       | 0       | 0       | 0       | 0 |
| Spa        | inish Language      | 0 | 0       | 0       | 0       | 0       | 0       | 0       | 0       | 0 |

# The Work Table

| What output do I want?    |                                      |  |
|---------------------------|--------------------------------------|--|
| Columns You Want          | Want a true table?                   |  |
| What Are the Limits?      | Add <i>Rows You Want</i> to the list |  |
| Similar Existing Template |                                      |  |
| Fields to Add             |                                      |  |
| Fields to Remove          |                                      |  |
| Filters to Add            |                                      |  |
| Filters to Modify - How?  |                                      |  |
| Filters to Remove         |                                      |  |

# Search For the Right Template

Search for term in *Name* field and the folder

- Evergreen.reports
- WLS Shared Report Templates
- Collections (WEST), Circulation (WEST), etc.

Browse the above folders

Contact me through the Help Desk

## Edit an Existing Output to Get a Different Report

You can use one template to create different reports. When you set up a report, you create a report definition and an output. From an existing output, choose different filter options to create a different report

- Click the output name. At the right side of the pink box, click Edit.
- Example: Use the Copy Status v2 template to set up different reports for
  - Missing, Lost, Available soon
- Example: Use the Filter by Library, Shelving Location, and Circ Modifier template to
  - Set up a report of new movies
  - Set up a report to move new Fiction to Fiction
  - Set up a report to change Express to New

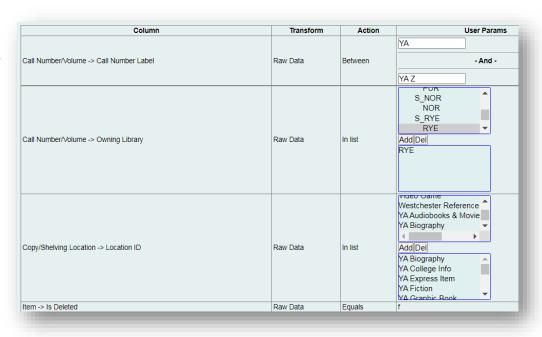

# Report Definition Changes – Pivot Columns

Changing the Pivot Label Column changes the output display and

ease of understanding.

| Report Name:        | WNR J circ 2021 Q3                                    |
|---------------------|-------------------------------------------------------|
| Report Description: |                                                       |
| Report Columns:     | Shelving Location Name<br>Month Circ Count<br>Circ ID |
| Pivot Label Column: | Shelving Location Name                                |

| Month<br>Circ<br>Count | Audiobook | Audiobook<br>MP3 | Available<br>In<br>Storage | Biography | Boardbook |
|------------------------|-----------|------------------|----------------------------|-----------|-----------|
| 2021-<br>07            | 142       | 1                | 0                          | 82        | 88        |
| 2021-<br>08            | 138       | 0                | 2                          | 70        | 98        |
| 2021-<br>09            | 122       | 0                | 0                          | 77        | 73        |

| Shelving Location Name | 2021-07 | 2021-08 | 2021-09 |
|------------------------|---------|---------|---------|
| Audiobook              | 142     | 138     | 122     |
| Audiobook MP3          | 1       | 0       | 0       |
| Available In Storage   | 0       | 2       | 0       |
| Biography              | 82      | 70      | 77      |
| Boardbook              | 88      | 98      | 73      |

# Essential Terms

| Term                 | Meaning/Use                                                                                                    |
|----------------------|----------------------------------------------------------------------------------------------------|
| Report<br>Components | <ul> <li>Template - Identifies the source and type of information needed</li> </ul>                                     |
| ·                    | Report Definition - Identifies the specific information needed                                                          |
|                      | Output - The final product for that instance                                                                            |
| Source               | The dataset from which you can choose data points                                                                       |
|                      | A template uses ONE source                                                                                              |
|                      | <ul> <li>Aged (privatized) data sources must be used to get historical<br/>circulation, hold, and other data</li> </ul> |
| Source Path          | Lists available data points and Linked data                                                                             |
|                      | Choose any data point that doesn't have a "link" icon                                                                   |
|                      | To use a "link" data type, open the tree to the next level                                                              |
| Transform            | Ways a datapoint can display or function in your output                                                                 |
|                      | Most data points use Raw Data                                                                                           |

# Essentials For Making Template Changes

### The basic process

- 1. Select an existing template.
- 2. Clone the template (choose one of your folders)
- 3. In the template modification screen
  - 1. Rename must be unique version numbers can be helpful
  - 2. Edit Display Fields and/or Filters
  - 3. Write definition to match display and filters
  - 4. Save
- 4. Run test report
- 5. Re-modify as needed

Delete unneeded templates; reports and outputs will also be deleted

# Changing existing display columns

### Display Fields are

- Columns in list reports
- Can be columns or rows in count reports (using the Pivot Column menu)
- Can be easily remove or reorder report columns.

### Right click a row to

- Remove it
- Move it up one row
- Move it down one row
- Change the Column Label (what displays in column header)
- Change the Transform (see slide 12)

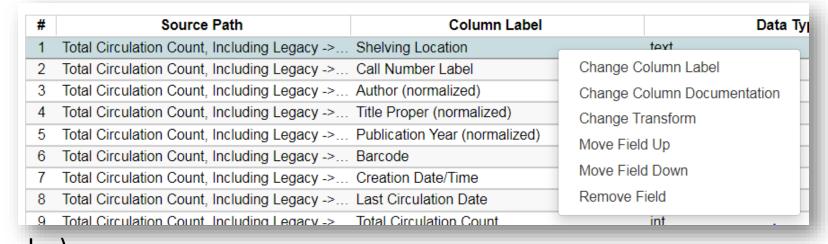

Example: remove columns from a weeding template

# Add a display field – data points

Select a data point in the source path.

- As close to the top of the directory "tree" as possible.
- Select multiple data points to add at one time if they have the same transform.
- Selections are sticky. They will be added again if you don't deselect them.

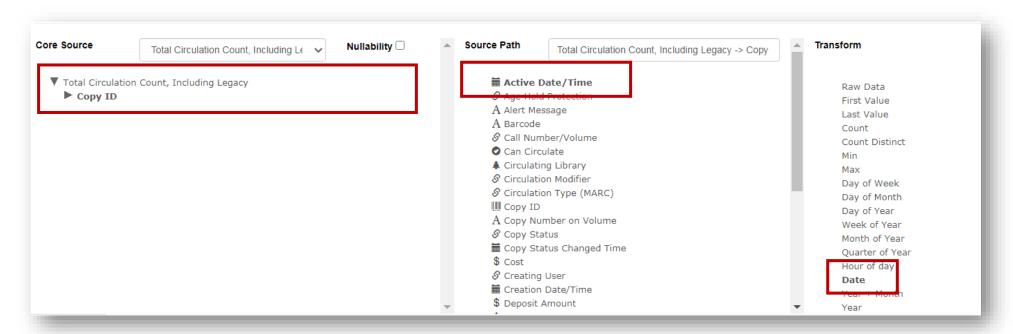

# Add a display field – data points

### Use **Nullability** to

- include null values, choose Child
- exclude null values, choose None

If you don't see the data point that you need or the data point has a link icon, open the "tree."

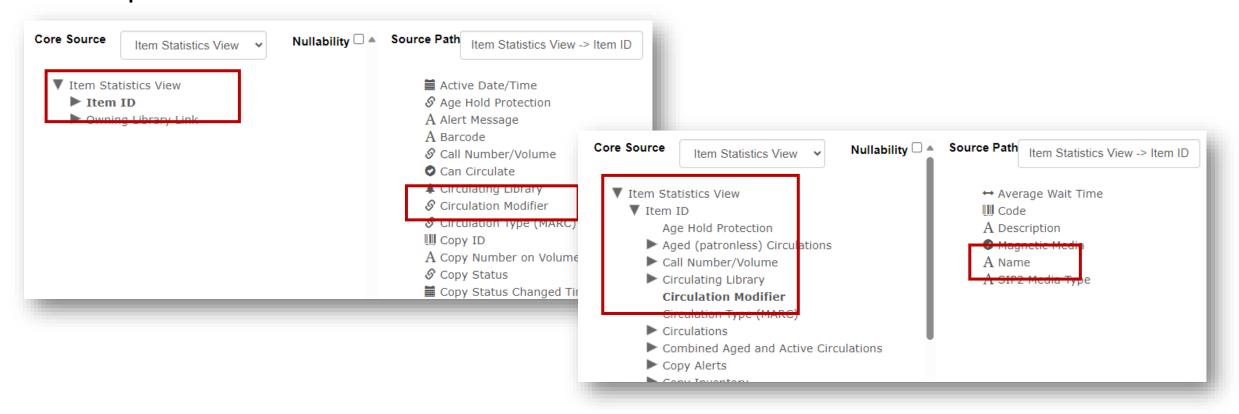

## Paths to Often Used Data Points

### Common title record fields

Item > Call Number/Volume > Bib Record >
 Simple Record Extracts > Author, Title, Pub Date

### Owning library 3-letter code in Item Source

 Item > Call Number > Owning Library > Short (Policy) Name

# Item Barcode in Item Statistics View (and others)

Item Statistics View > Item ID > Barcode
 Transform = Last Value

### Current Patron Barcode in ILS User Source

ILS User > Current Library Card > Barcode
 Transform = Last Value

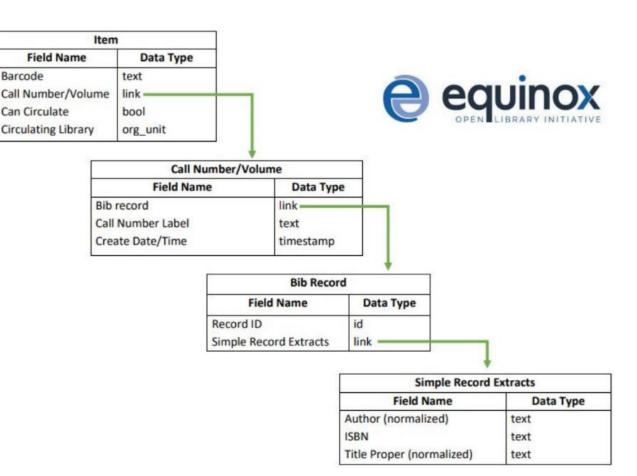

# Data types

|    | DATA<br>TYPE | DESCRIPTION                                                                          | EXAMPLE FIELDS       |
|----|--------------|--------------------------------------------------------------------------------------|----------------------|
|    | Timestamp    | An exact date and time (YYYY-MM-DD HH:MM:SS)                                         | Creation Date/Time   |
| A  | Text         | A field of text                                                                      | Patron's Last Name   |
| 0  | Bool         | True or false                                                                        | Is Deleted           |
| *  | Org_Unit     | Organizational Unit – a number representing a library, library system, or consortium | Home Library         |
|    | ID           | A unique number assigned by the database to identify each record                     | Circ ID              |
| \$ | Money        | A monetary amount                                                                    | Billing Totals       |
|    | Int          | Integer – a number                                                                   | Remaining Renewals   |
|    | Interval     | A period of time                                                                     | Circulation Duration |
| S  | Link         | A link to another database table                                                     | Bib Record           |

# Add display fields - transforms

- Choose a data point.
- Choose a transform.

Every piece of information exists as raw data. The raw data can be transformed to display and/or act differently.

The transform can be chosen

- When the data point is added
- After the data point is in the Display Fields list.

#### Transform

#### Raw Data

First Value

Last Value

Count

Count Distinct

Min

Max

Substring

Lower case

Upper case

First 5 characters (for US ZIP code)

First contiguous non-space string

Date

Raw Data

First Value

Last Value

Count

Count Distinct

Min

Max

Day of Week

Day of Month

Day of Year

Week of Year

Month of Year

Quarter of Year

Hour of day

Date

Year + Month

Year

Hour

Day Name

Month Name

Age

Months ago

Quarters ago

# Changing transforms

### You can change the transform to

- modify the data coming from the fields to be more readable
  - Example: Timestamp
  - Raw Data: YYYY-MM-DD HH:MM:SS (2017-04-06 22:14:15)
  - Transform: Display as Date, Day of the month, Day of the week, Year+Month, Year, etc
- Count data (e.g., total number of circulations or patrons added)
  - Count tallies totals, including duplicates
  - Example: Total number of circulations for month
  - Count Distinct tallies total number, but excludes duplicates
  - Example: Total number of titles that circulated in a month
- Display the last/maximum or first/minimum
  - Example: The last date a copy status changed

## Common Transforms

#### Raw Data

- The data as it is in the database
- The most commonly used option
- Can be "transformed" to display in another way or with a different functions

### Count

- Tallies totals, including duplicates
- Example: Total number of patrons added
- To count by a date interval, like a month or week, use correct date transform and include the ID datapoint for what you want to count
   (Example: circ by month add Circ ID and Checkout Date/Time Month)

### Count Distinct

- Tallies total number, but excludes duplicates
- Example: Total number of titles that circulated in a month
- Last Value or Max are the most recent instance
- First Value or Min are the first or oldest instance

## Add Field

- 1. Click Add Field.
- Add fields in the order that you want them to display so you don't have to move them up or down

OR

- Right-click a column for options: change the column label, move up or down, change transform, remove, etc.
- 2. Move fields until the display the columns are in the order you'll want them

# Changing Existing Filters

- Fields used to identify the information to include and exclude from the final output
- You can
  - Change the transform
  - Change the operator
  - Change the filter value
  - Remove the filter value
  - Remove Field (the filter)

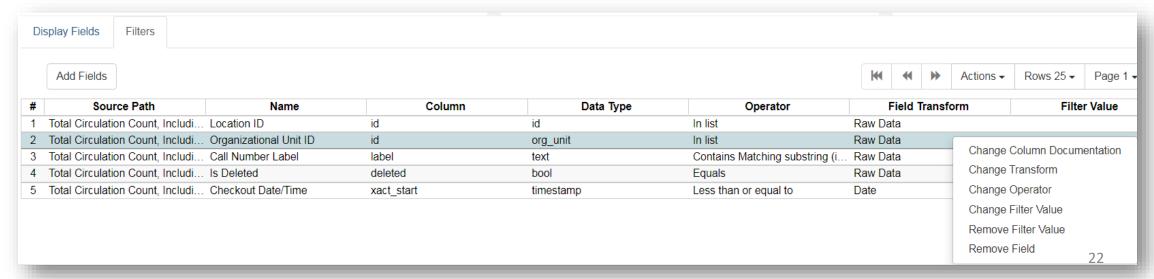

## Filter essentials

- Common Filters
  - In most item templates, **include** the "is deleted?"=F filter
  - In most circ templates, exclude the "is deleted?" filter
  - In most patron templates, include the "is Active?=T filter
  - To create a list of options, choose the "ID" datapoint and use the "In List" operator
  - If a filter is added, it must be filled out when the report is run
- Common Operators: Between, Contains, In List (use ID datapoint), Is Null, Is not NULL
- Transform: data type must match what works with your operator

# Changing filters

- 1. Right-click the filter.
- 2. Choose what you want to change.
- Choose from the menu.
- Enter Filter values in the data format that matches the data transform in the column field. Multiple values are comma separated
  - Sample: List Patrons with fines BELOW a certain amount. Filter to find items for a date AFTER instead of a date BEFORE (change an operator)
  - Sample: Change the type of date filter from a monthly report to a date range.
     Change both:
    - the transform from Month+Year to Date
    - the operator from Equals to Between
- Enter a text filter value EXACTLY as it displays in Evergreen, case sensitive

## Practice

- Weeding template that removes unneeded fields
- Patrons whose cards are expiring between two set dates. (Patron Name, card #, Date expire)
- Items in a shelving location by the number of Circs eg. Any item that has circ'd more that 30 times in Fiction regardless of age, last circ date, etc.
- A dynamic report that could run monthly by shelving location that includes circ counts. ex. shelving location bestseller and circs from the previous 30 days
- Report of patrons who will be deleted from the database because of lack of activity. Patron Name, Card number, contact info

# Sample: Juvenile Patrons With DoBs and Alerts

- 1. Start with List Patrons With Date of Birth v2
- 2. Remove Display Fields: Mailing and Phone fields
- 3. Add Display Fields: Alerts, Notes Title, Notes Content (all raw data)
- 4. Add Filter: Last checkout date (Date)
- 5. Change operator: Greater than or equal to

## Links and Resources

### **Help Links**

- Evergreen Reports Essentials
- <u>Evergreen Reports Recurring Reports Training Slides 9-21-2022</u> (printable)
- Purchase Alert Reports

## Allison Midgley, Senior Technology Training Coordinator

- support@wlsmail.org
- Amidgley@wlsmail.org

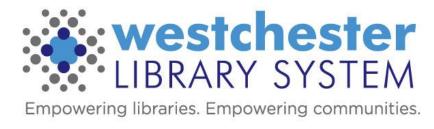